## **I. HƯỚNG DẪN ĐĂNG KÝ TÀI KHOẢN**

**Bước 1: Vào trang<https://dichvucong.daknong.gov.vn/> Sau đó vào mục** *"Đăng ký" (tại ô màu đỏ như hình dưới)*

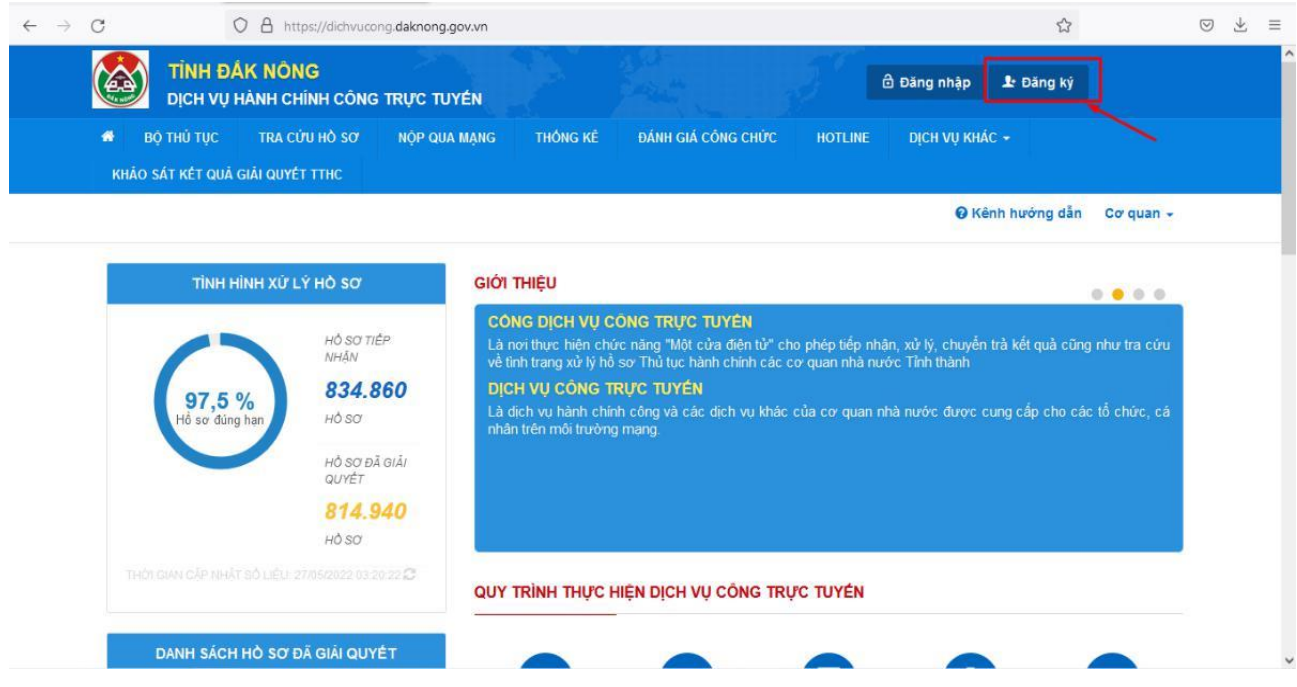

**Bước 2: Nhập các thông tin vào các mục** *(Các thông tin gắn "\*" là thông tin bắt buộc)*

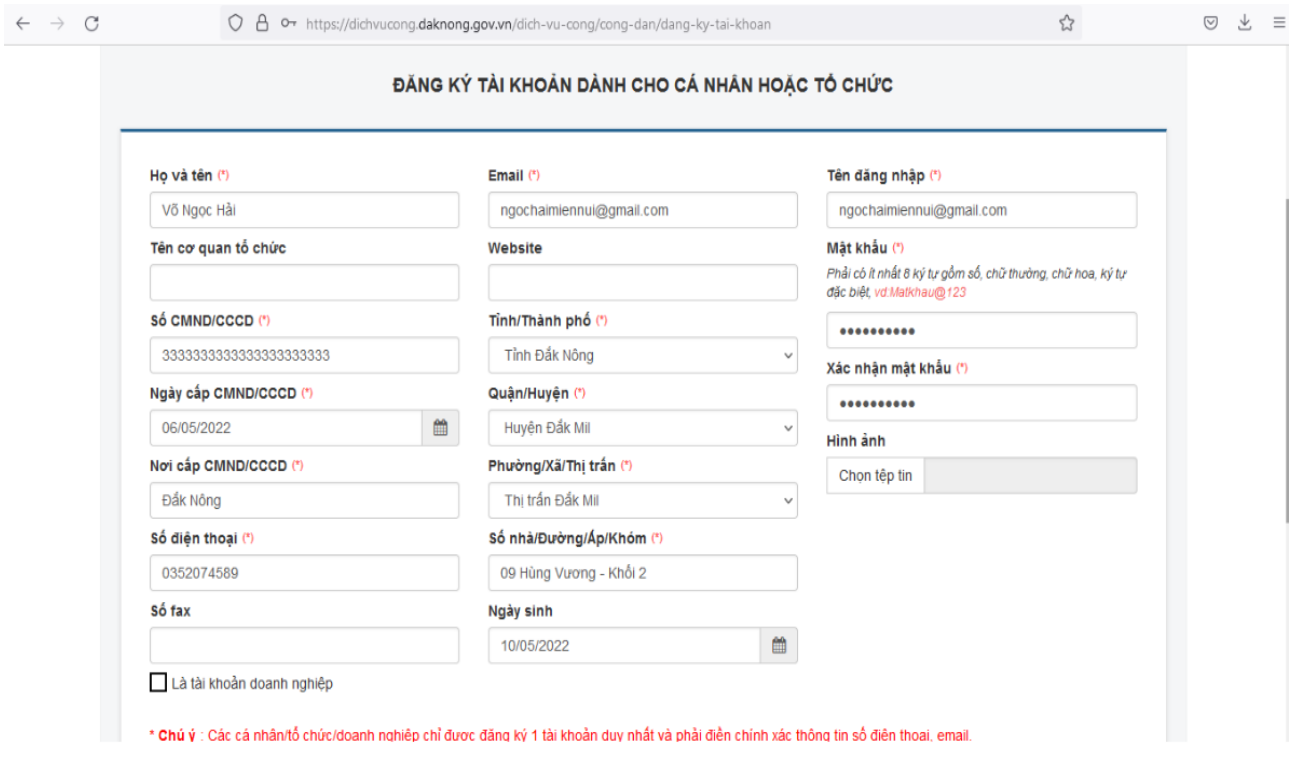

**Bước 3: Nhập mã xác nhận đăng ký được gửi qua điện thoại hoặc email, sau đó**  chọn " $\frac{\partial}{\partial p} \frac{\partial}{\partial y}$ ".

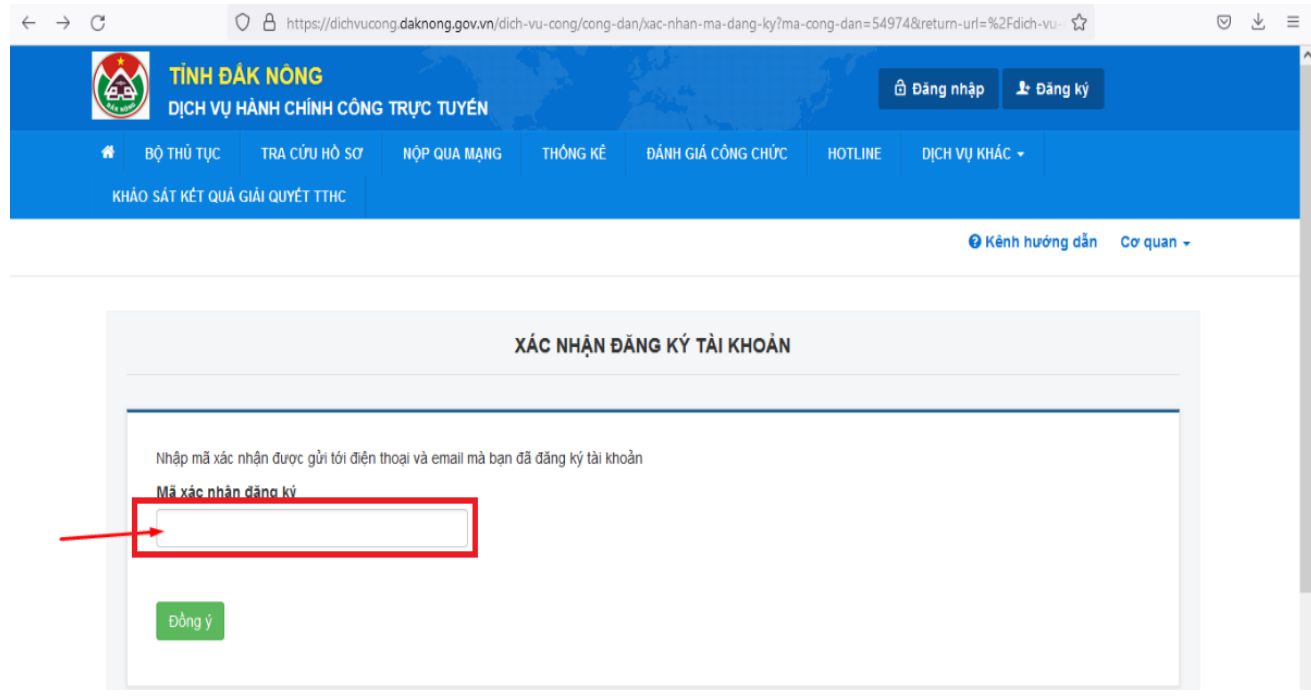

**Bước 4: Đăng ký thành công** *(Bạn có thể đăng nhập vào tài khoản bằng tên đăng nhập hoặc Số căn cước công dân đã đăng ký)*

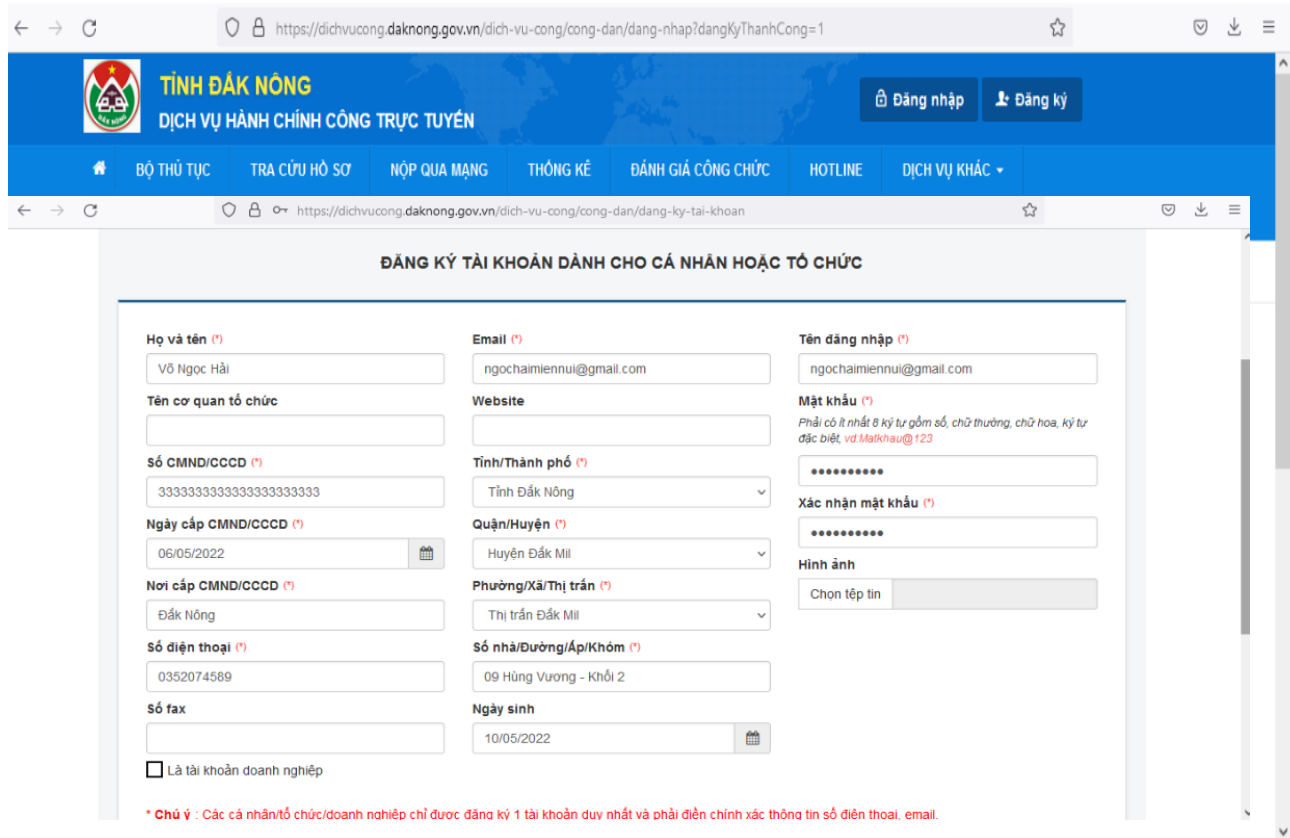

## **II. HƯỚNG DẪN NỘP HỒ SƠ TRỰC TUYẾN**

#### **Bước 1: Truy cập địa chỉ <https://dichvucong.daknong.gov.vn/>**

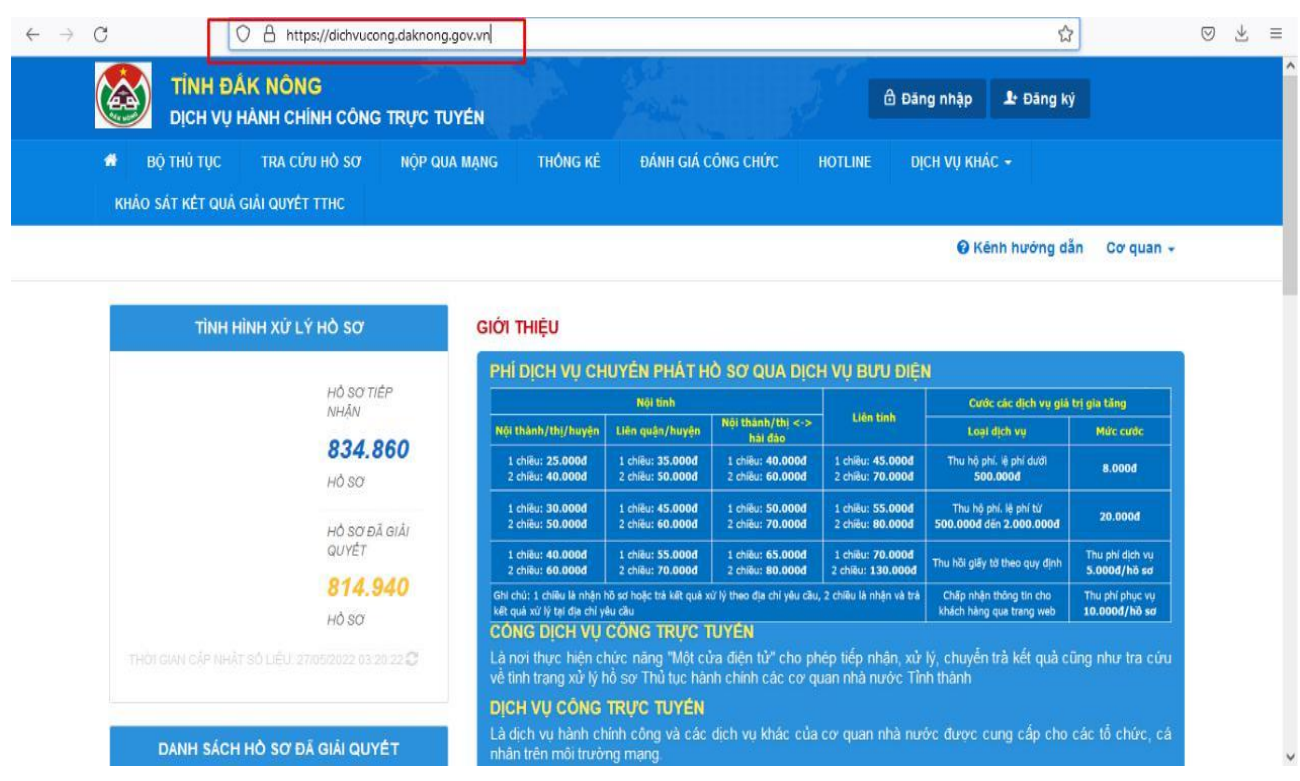

#### **Bước 2: Chọn** *"Đăng nhập".*

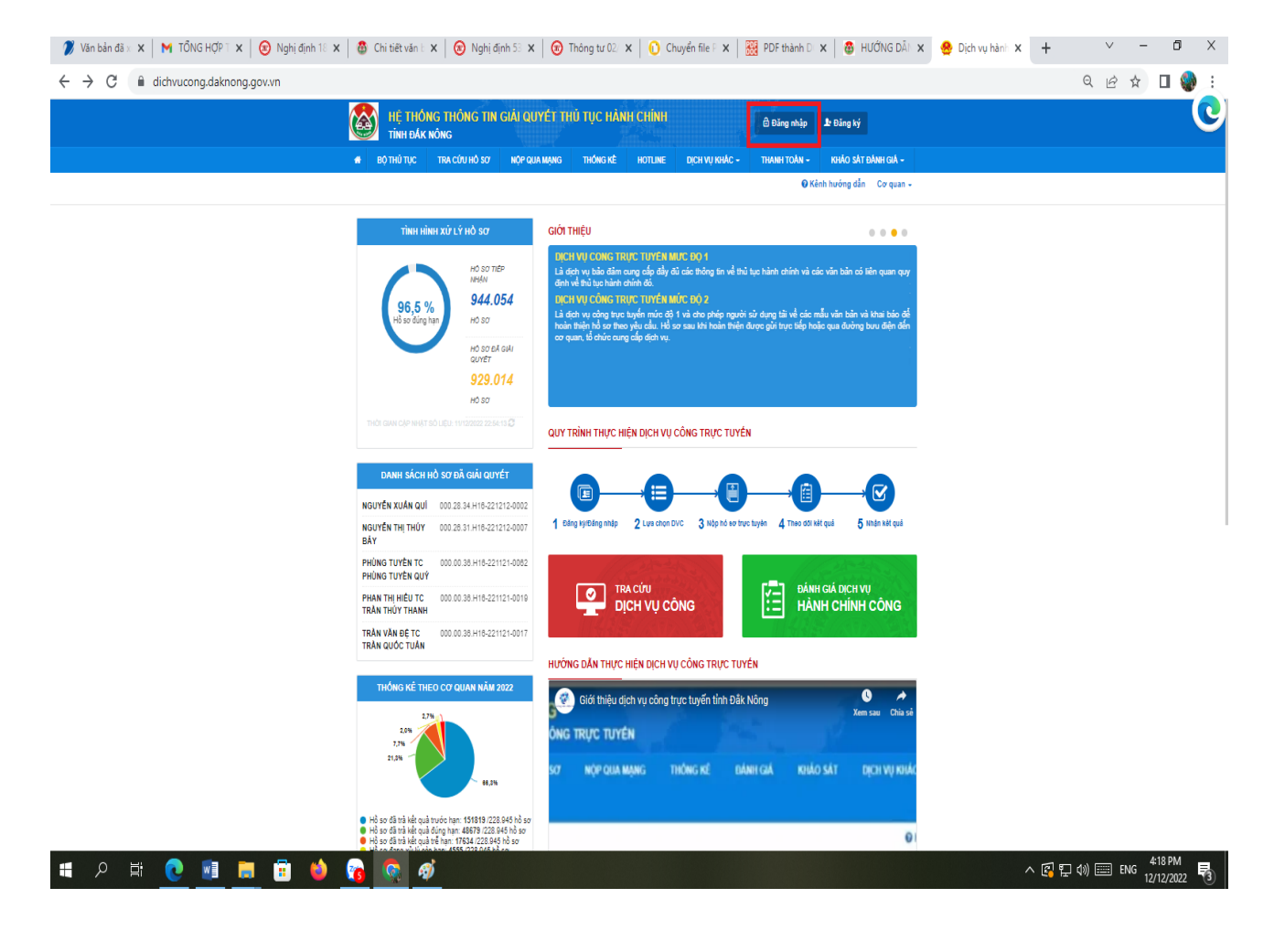

**Bước 3: Đăng nhập (***Nhập tên đăng nhập hoặc số CCCD và mật khẩu đã đăng ký ở mục I sau đó chọn "Đăng nhập" như hình dưới).*

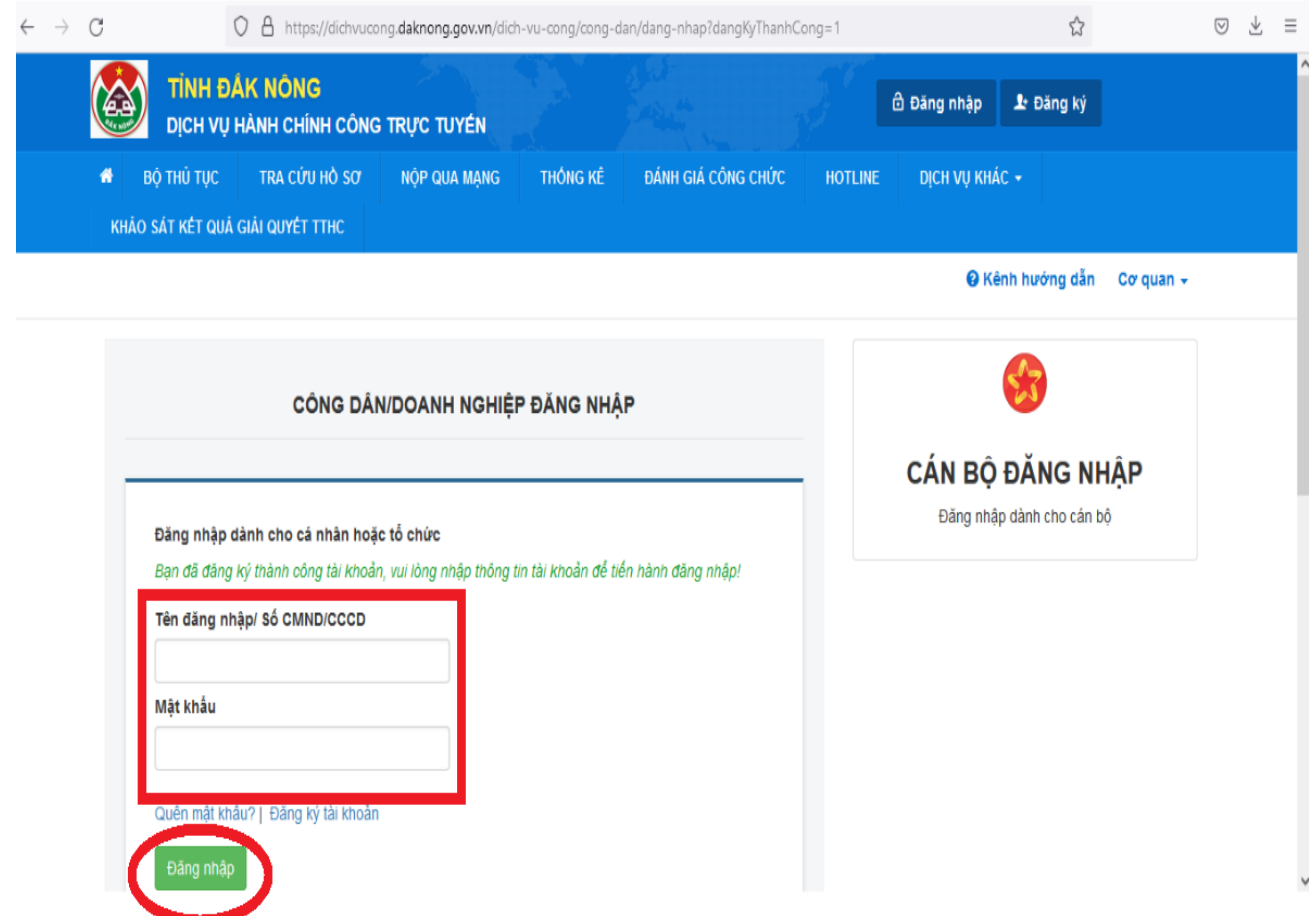

## **Bước 4: Để nộp hồ sơ, bạn chọn** *"Nộp qua mạng"* **như hình dưới**

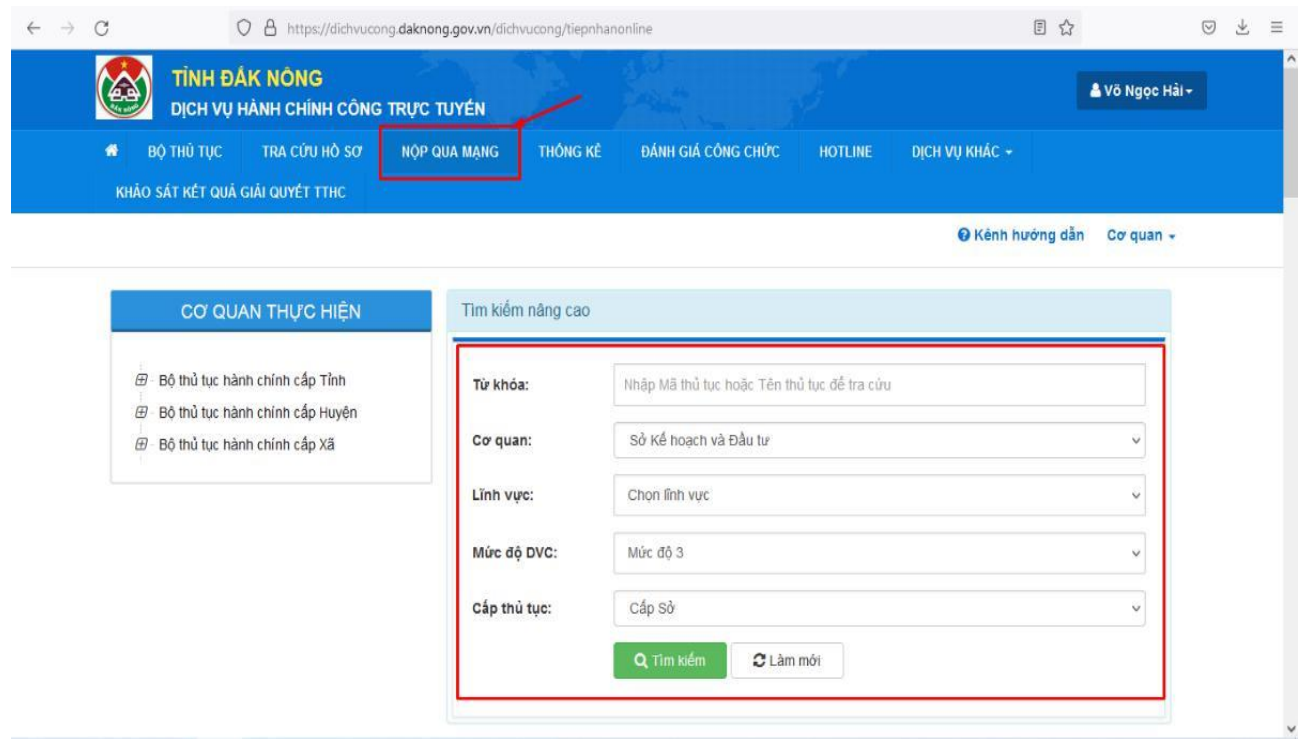

## **Bước 5: Chọn** *"Bộ thủ tục hành chính cấp xã"* **như hình dưới**

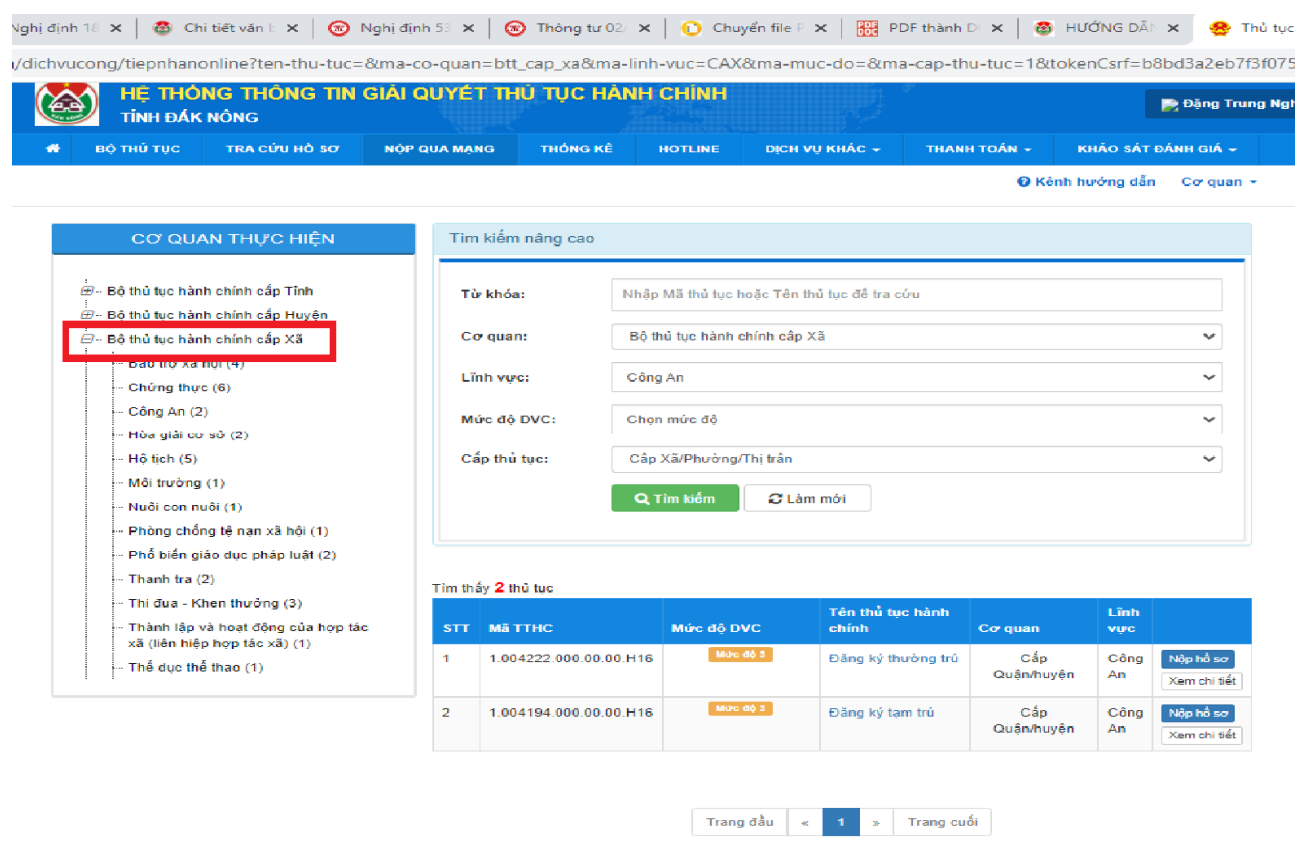

# **Bước 6: Chọn lĩnh vực cần nộp** *(ở đây ta chọn lĩnh vực "Hộ tịch" như hình dưới)*

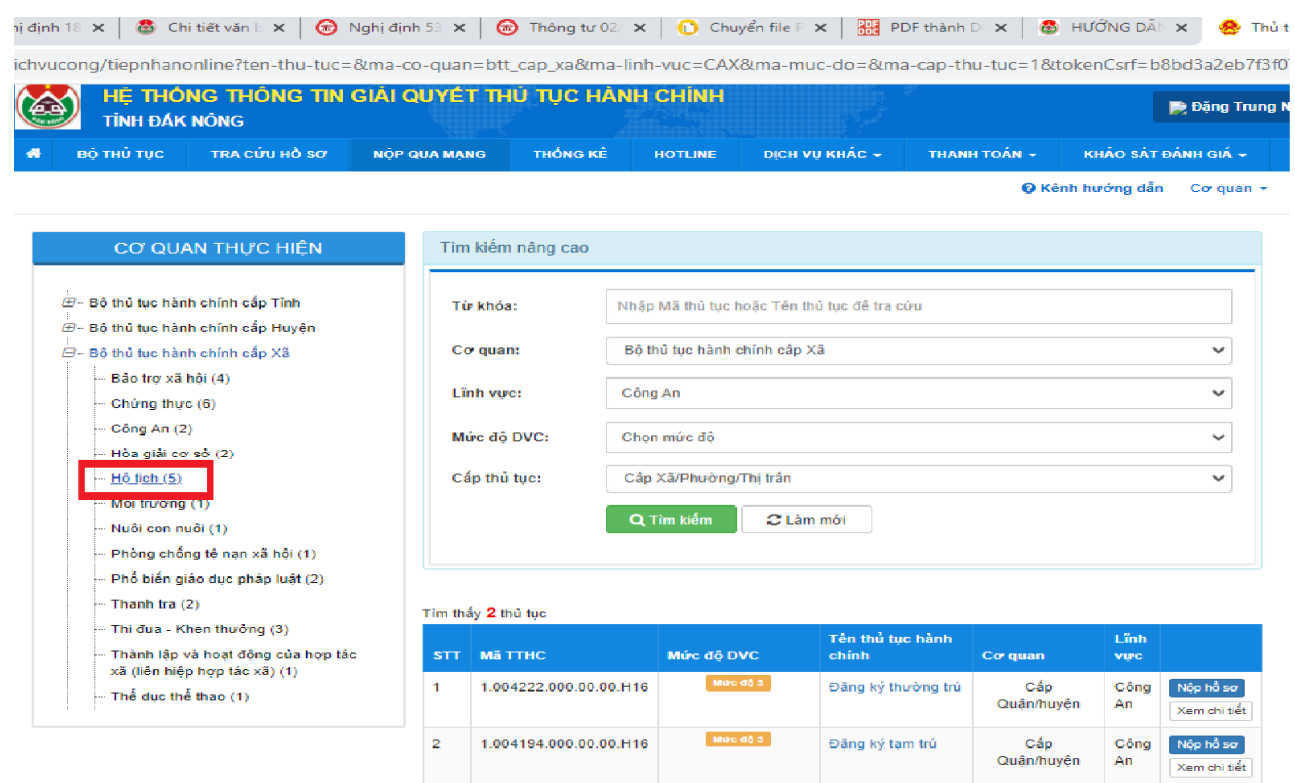

Trang đầu x 1 » Trang cuối

**Bước 7: Chọn thủ tục cần nộp** *(ở đây ta chọn thủ tục "Thủ tục đang ký khai sinh" như hình trong ô màu đỏ dưới, sau đó kích vào mục "Nộp hồ sơ")*

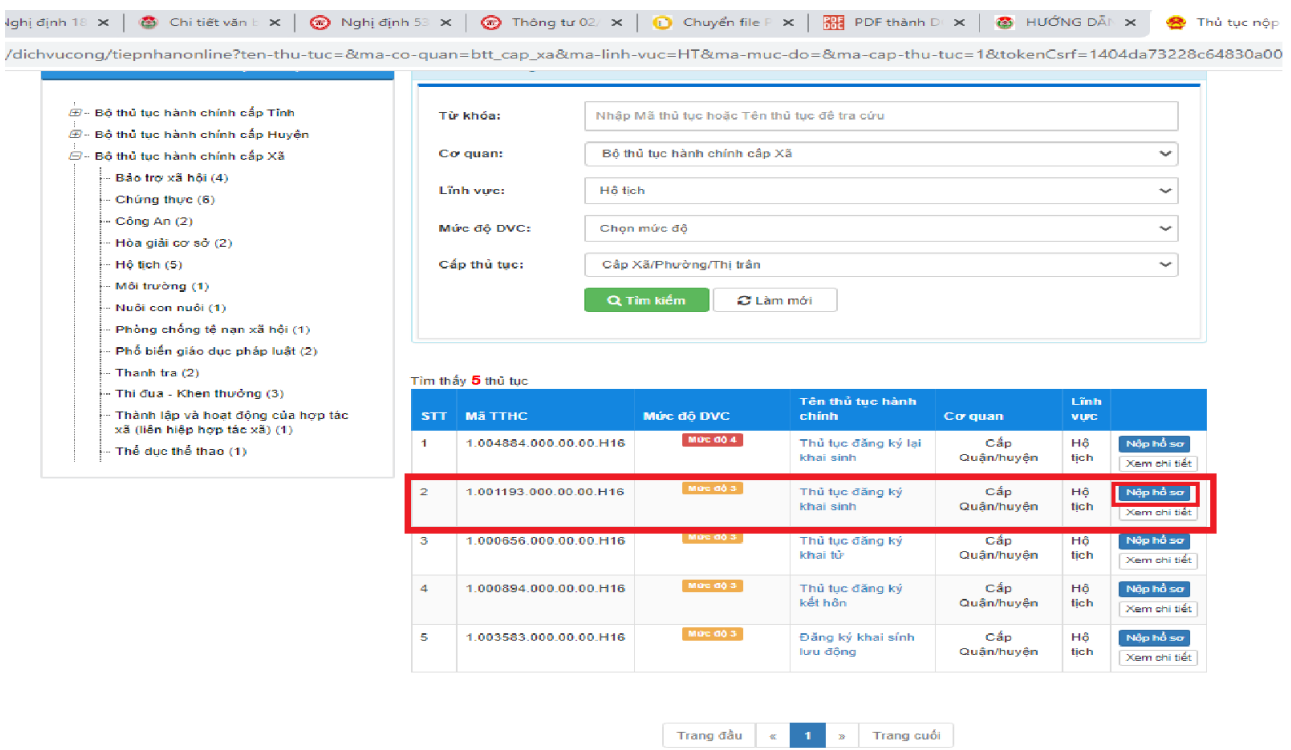

**Bước 8: Chọn đơn vị hành chính cấp huyện** *(ở đây ta chọn "UBND huyện Đăk Mil" như hình trong ô màu đỏ dưới)*

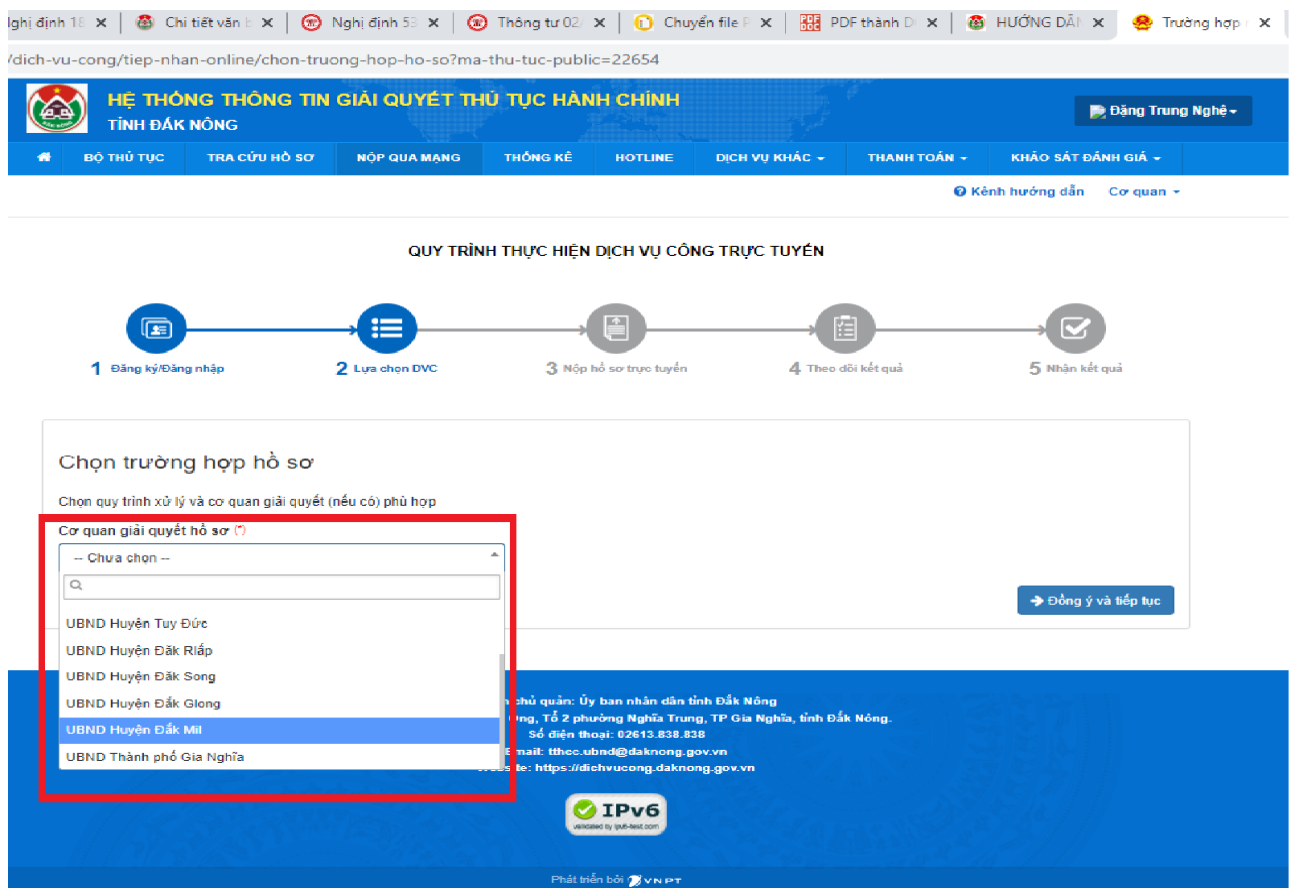

### **Bước 9: Chọn đơn vị hành chính cấp xã** *(ở đây ta chọn "UBND thị trấn Đăk Mil" như hình trong ô màu đỏ dưới)*

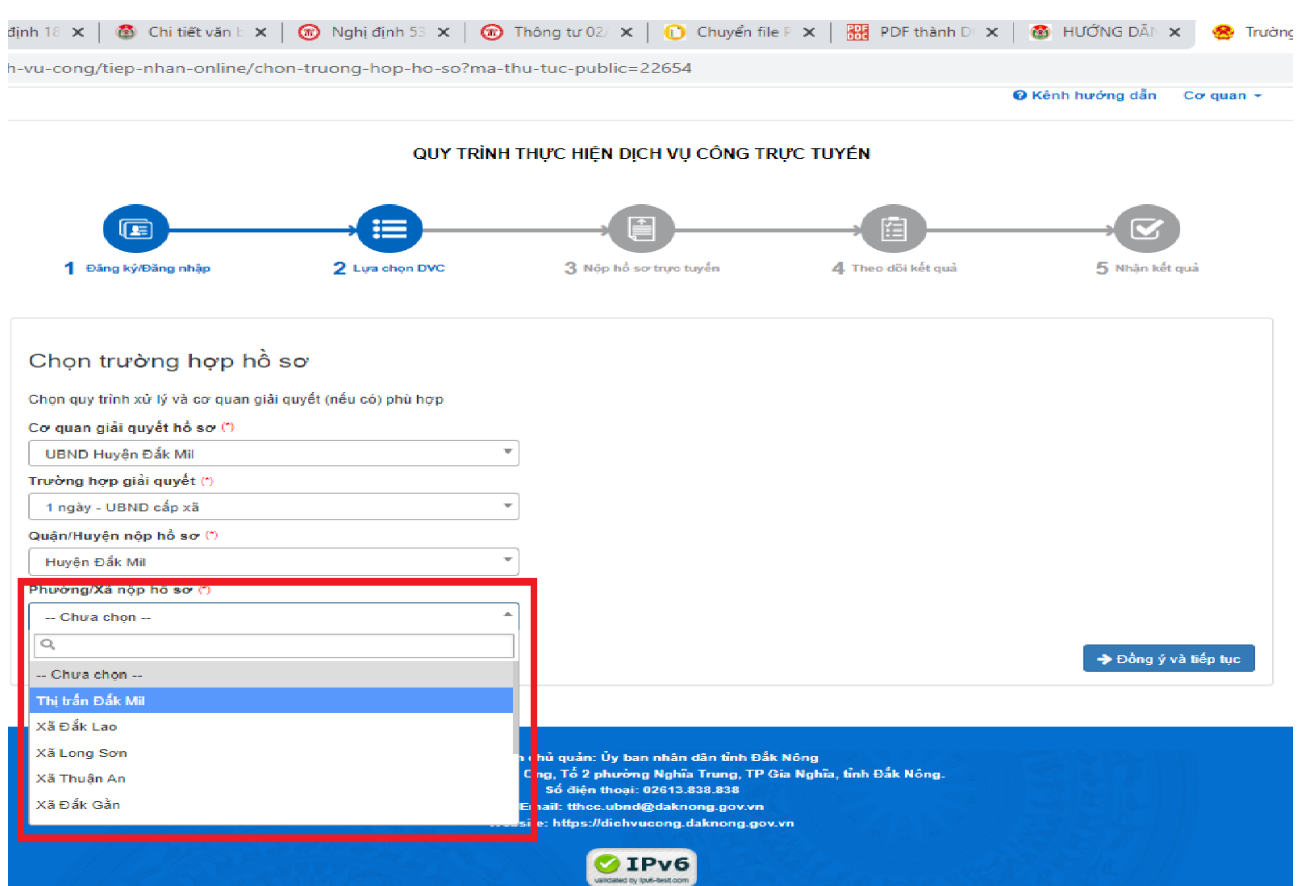

# **Bước 10: Chọn** *"Đồng ý và tiếp tục" (như hình trong ô màu đỏ dưới)*

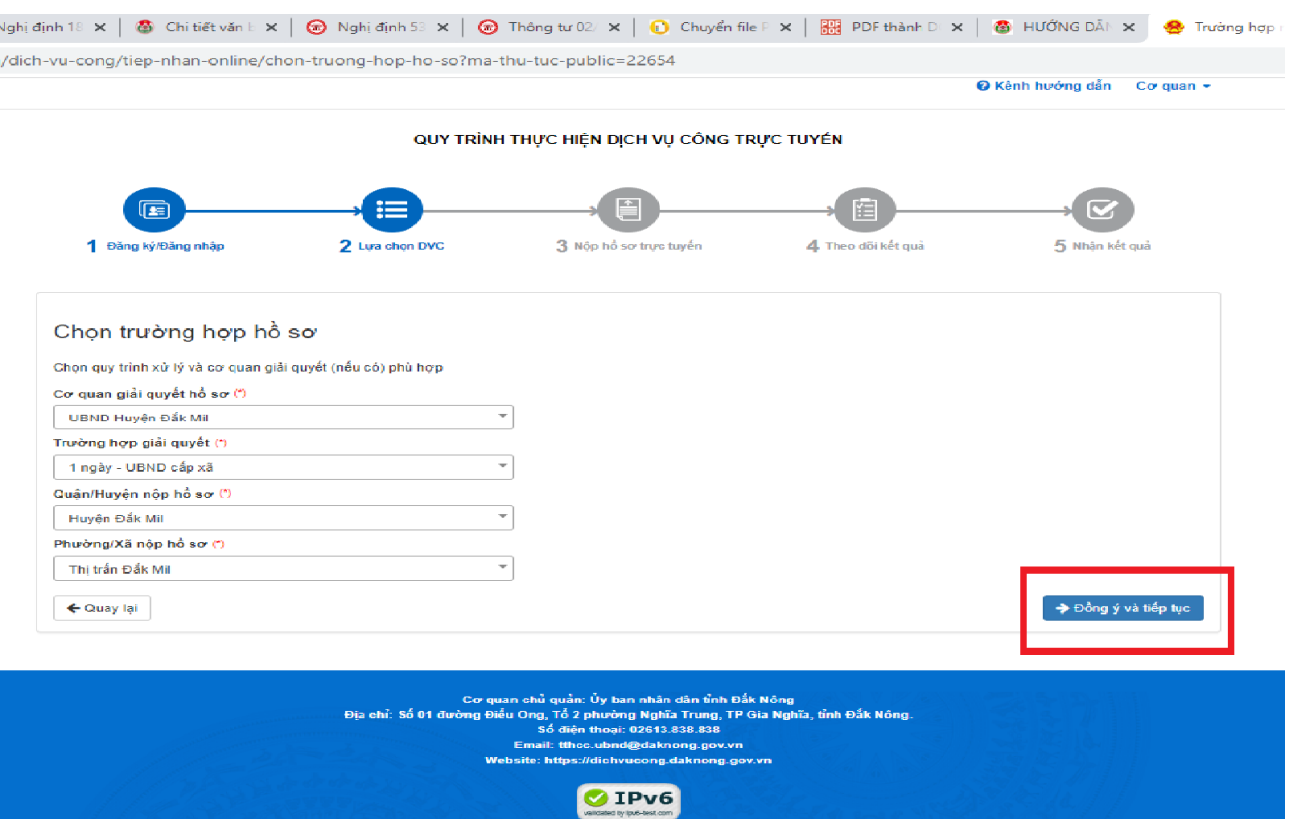

#### **Bước 11: Kiểm tra thông tin, sau đó chọn** *"Đồng ý và tiếp tục" (như hình trong ô màu đỏ dưới).*

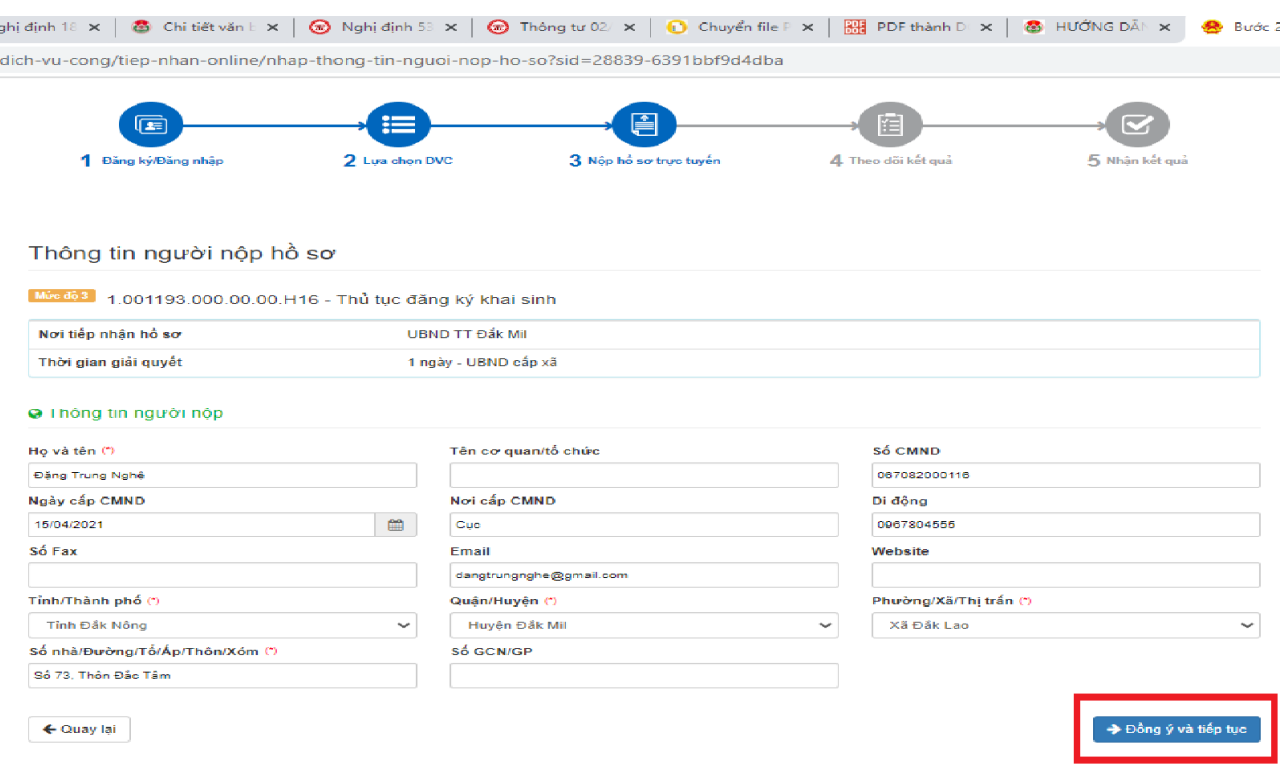

**Bước 12: Nhập tên giấy tờ nộp kèm theo và chọn hình ảnh giấy tờ (mẫu đơn, giấy chứng sinh,…) gửi kèm theo thủ tục sau đó chọn** *"Đồng ý và tiếp tục" (như hình trong ô màu đỏ dưới)*

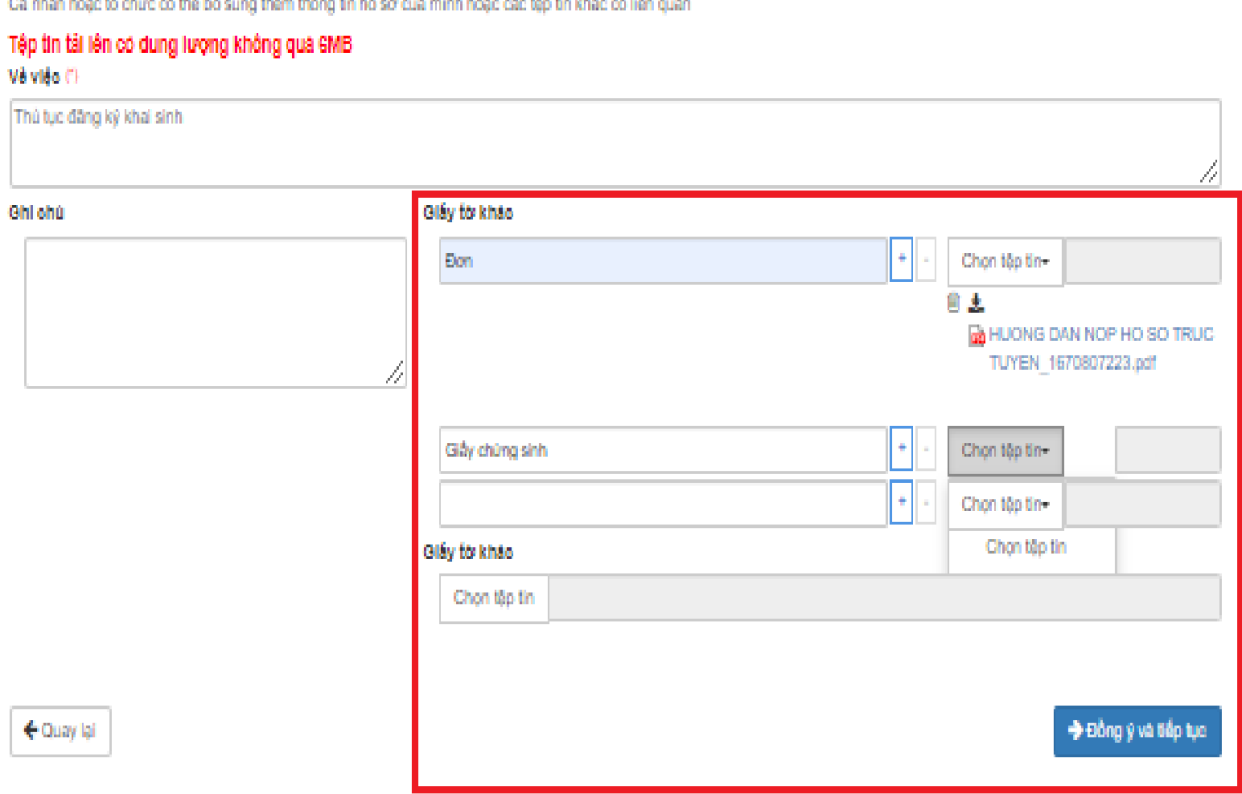

# **Bước 13: Chọn** *"Đồng ý và tiếp tục" (như hình trong ô màu đỏ dưới)*

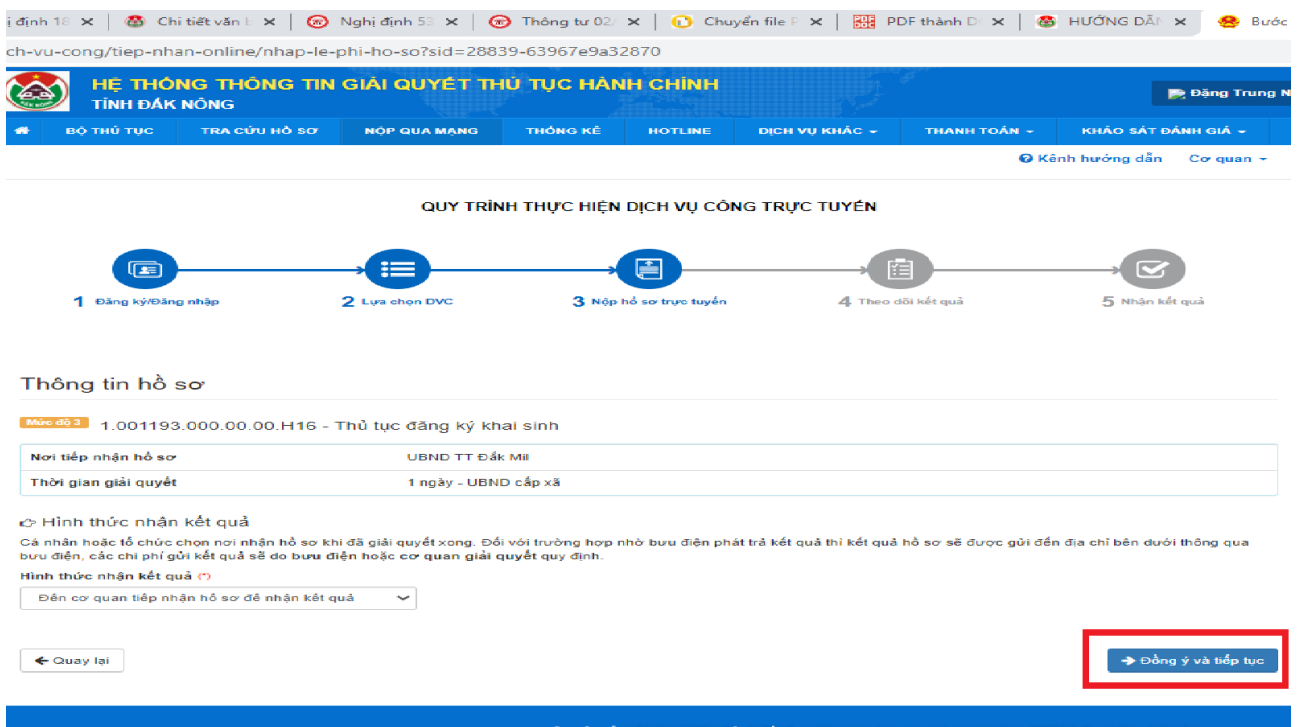

#### **Bước 14: Nhập mã xác nhận hồ sơ và tích vào ô** *"tôi chịu trách nhiệm trước pháp luật về lời khai trên"***, sau đó chọn** *"Nộp hồ sơ" (như hình trong ô màu đỏ dưới)*

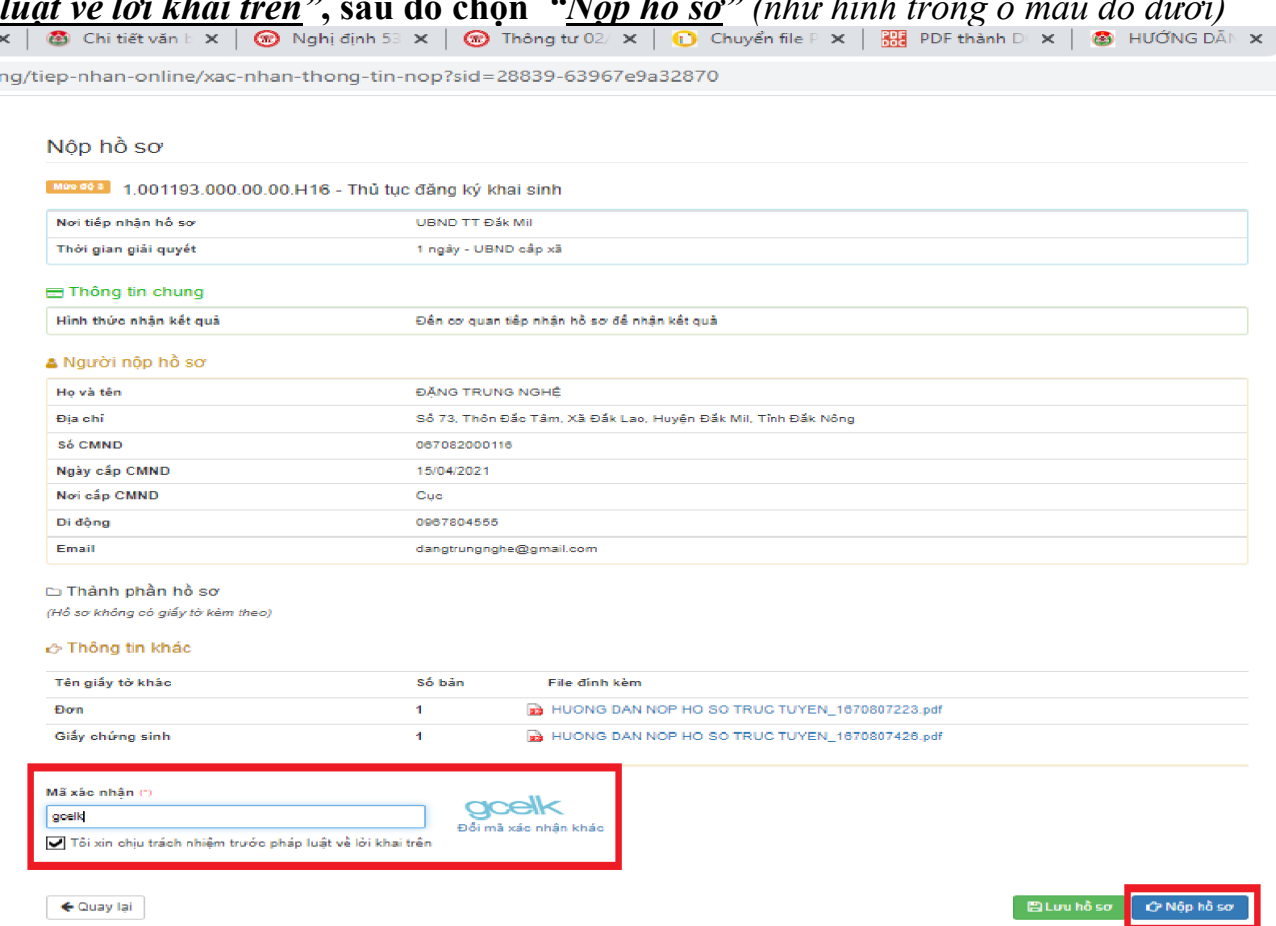

### **Ghi chú: Sau khi nộp hồ sơ, bạn có thể** *"Cập nhật hồ sơ"* **ở các bước hoặc** *"Hủy hồ sơ"* **nếu cần thiết** *(như hình dưới)***.**

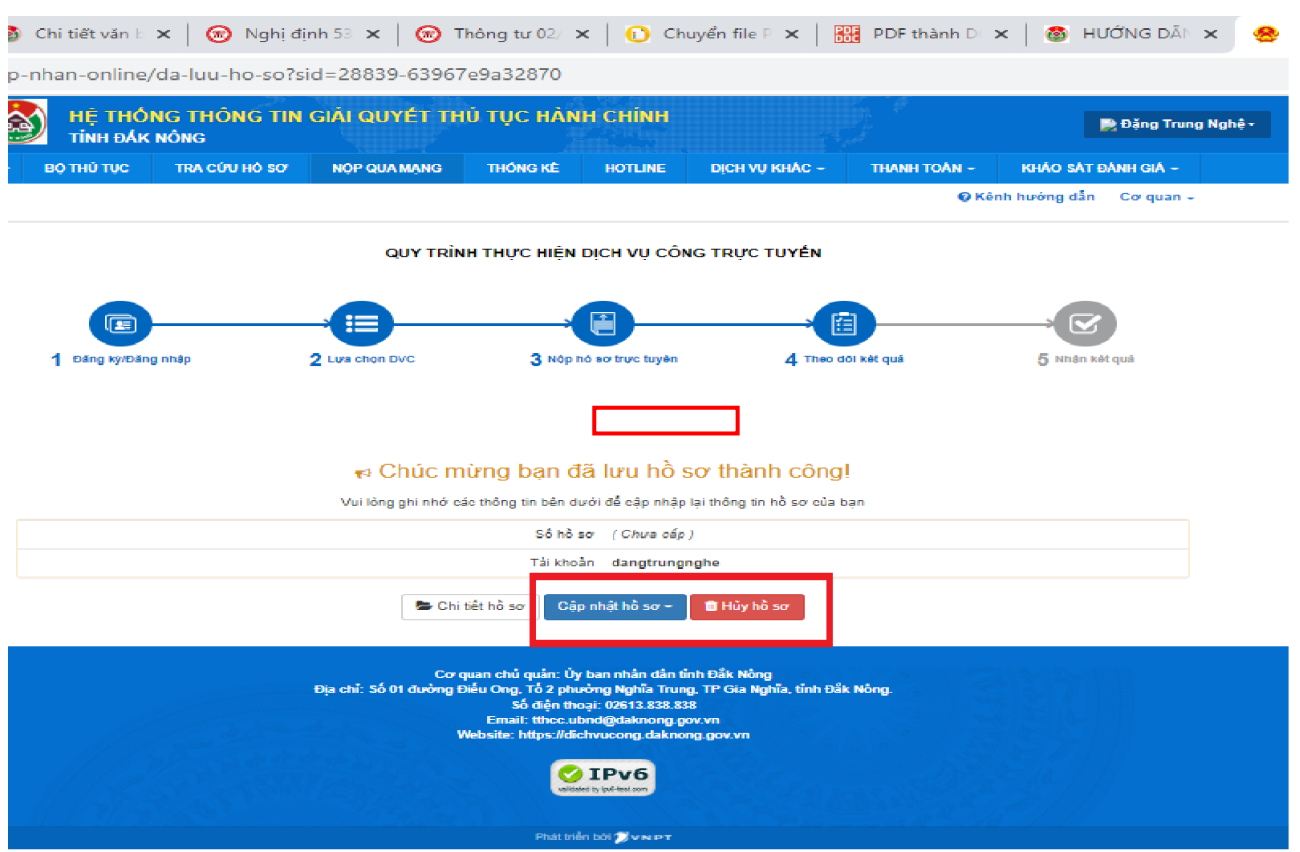

## **III. THEO DÕI KẾT QUẢ, NHẬN KẾT QUẢ**

### **Vào mục** *"Tra cứu hồ sơ"***, nhập số CCCD và họ tên người nộp, sau đó nhấn**  *"Tìm kiếm"* **như** *(như hình dưới).*

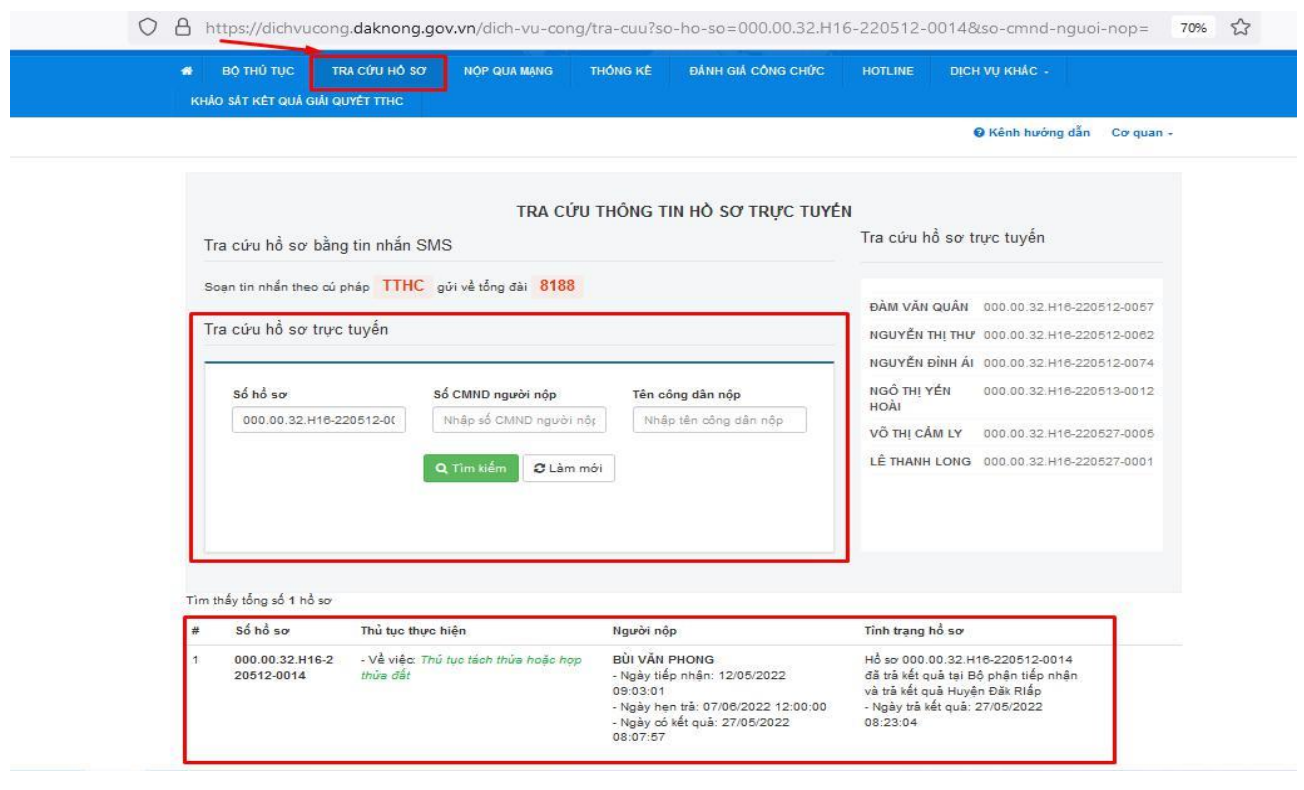

### **IV. ĐÁNH GIÁ SỰ HÀI LÒNG**

**Bước 1: Vào mục** *"KHẢO SÁT ĐÁNH GIÁ" (như hình trong ô màu đỏ dưới)* **sau đó chọn "cơ quan" và "phòng ban" để đánh giá (ở đây ta chọn "***UBND huyện Đăk Mil***" và "***UBND thị trấn Đăk Mil***" để đánh giá khi nộp hồ sơ qua UBND thị** 

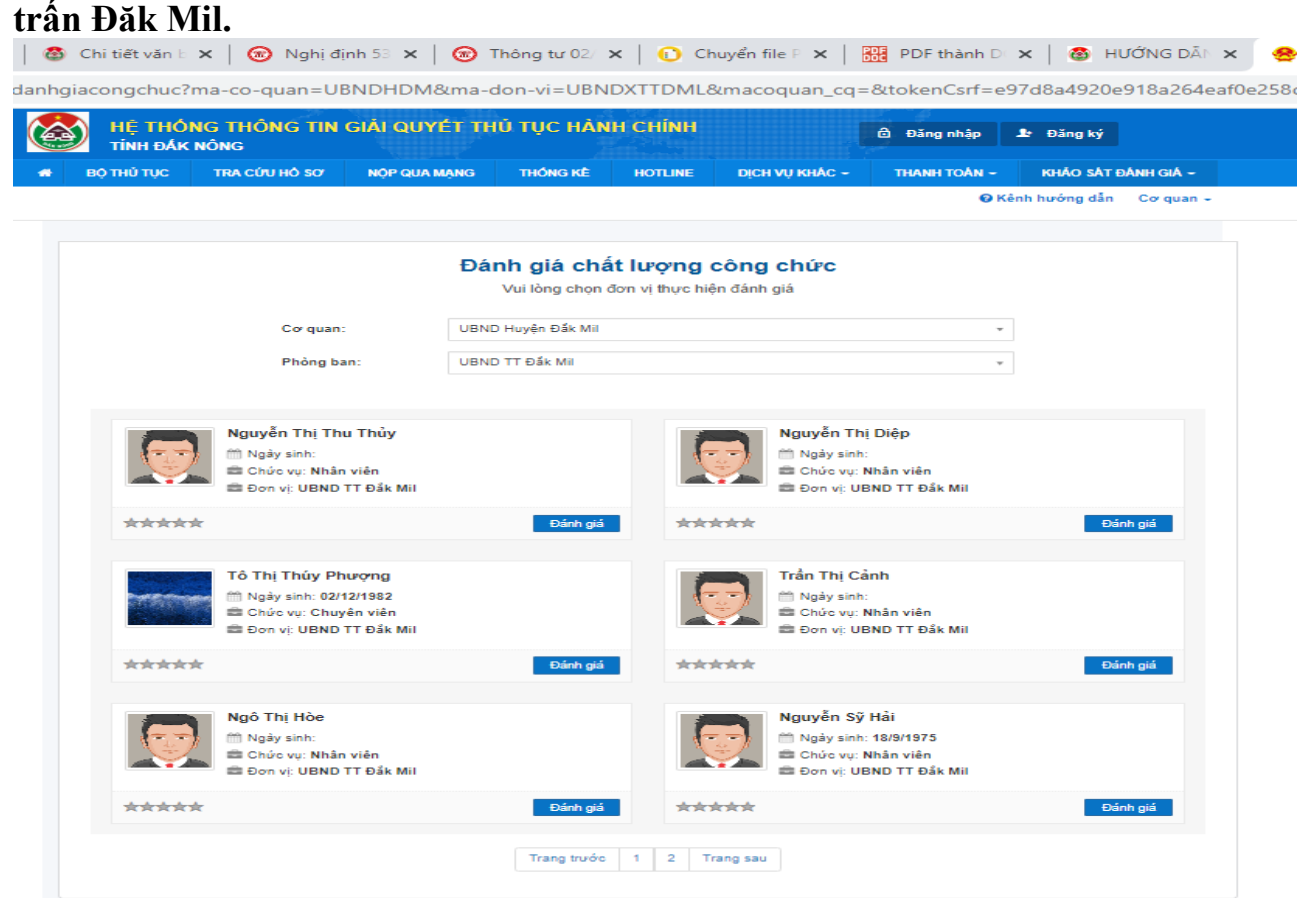

#### **Hoặc vào** *"Đánh giá dịch vụ hành chính công"*

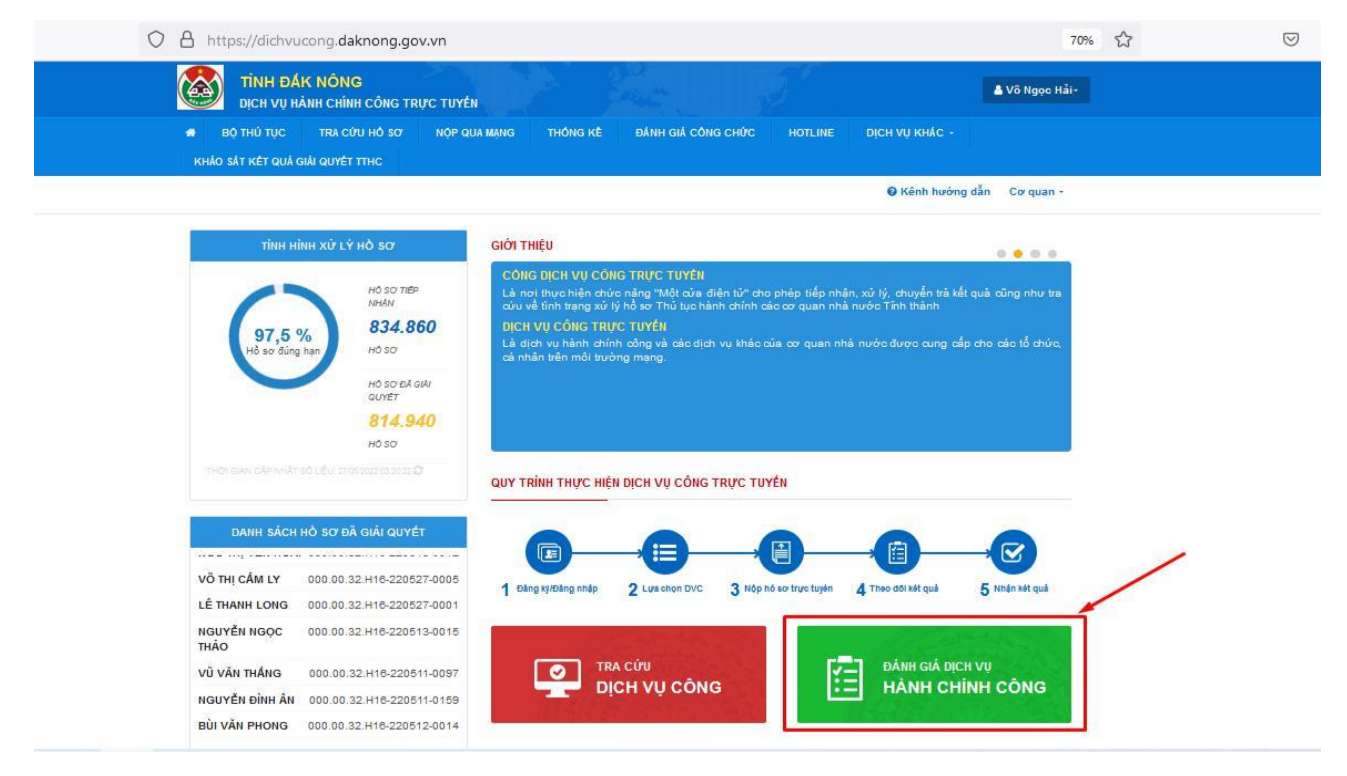